# 川口市施設予約システム 利用者用操作マニュアル

スポーツ施設編

川口市

# 目次

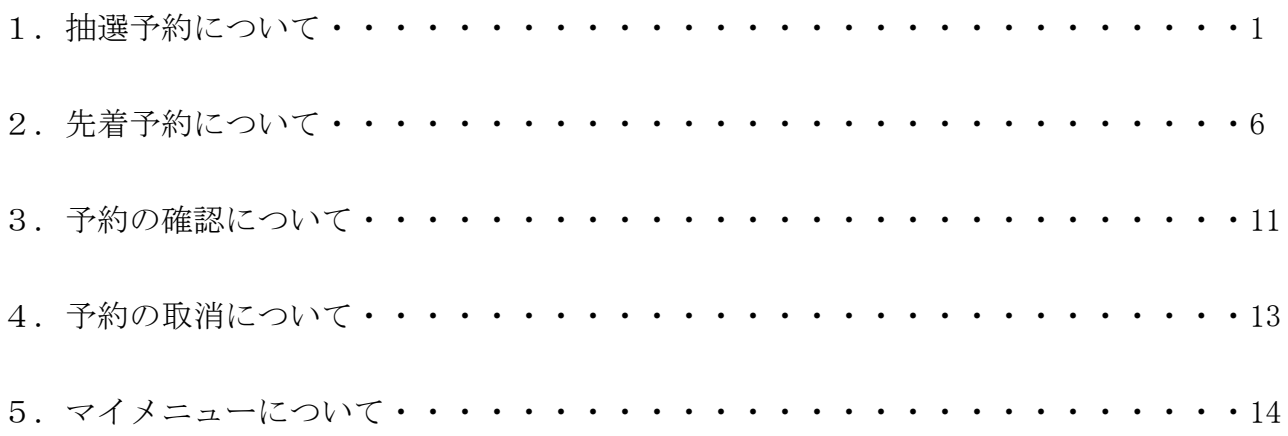

# 1.抽選予約について

申込期間は、施設を利用したい日の属する月の2ヶ月前の毎月「1日~15日」です。 抽選日は毎月「16日」です。抽選結果はメール配信します。 抽選予約の上限は、「月に4コマ(2時間×4)」までです。 予約の結果はシステム内でランダムに抽選し、当落を決定します。 申込期間内は、インターネットや携帯電話等で24時間抽選予約申込が可能です。

【操作手順 1】

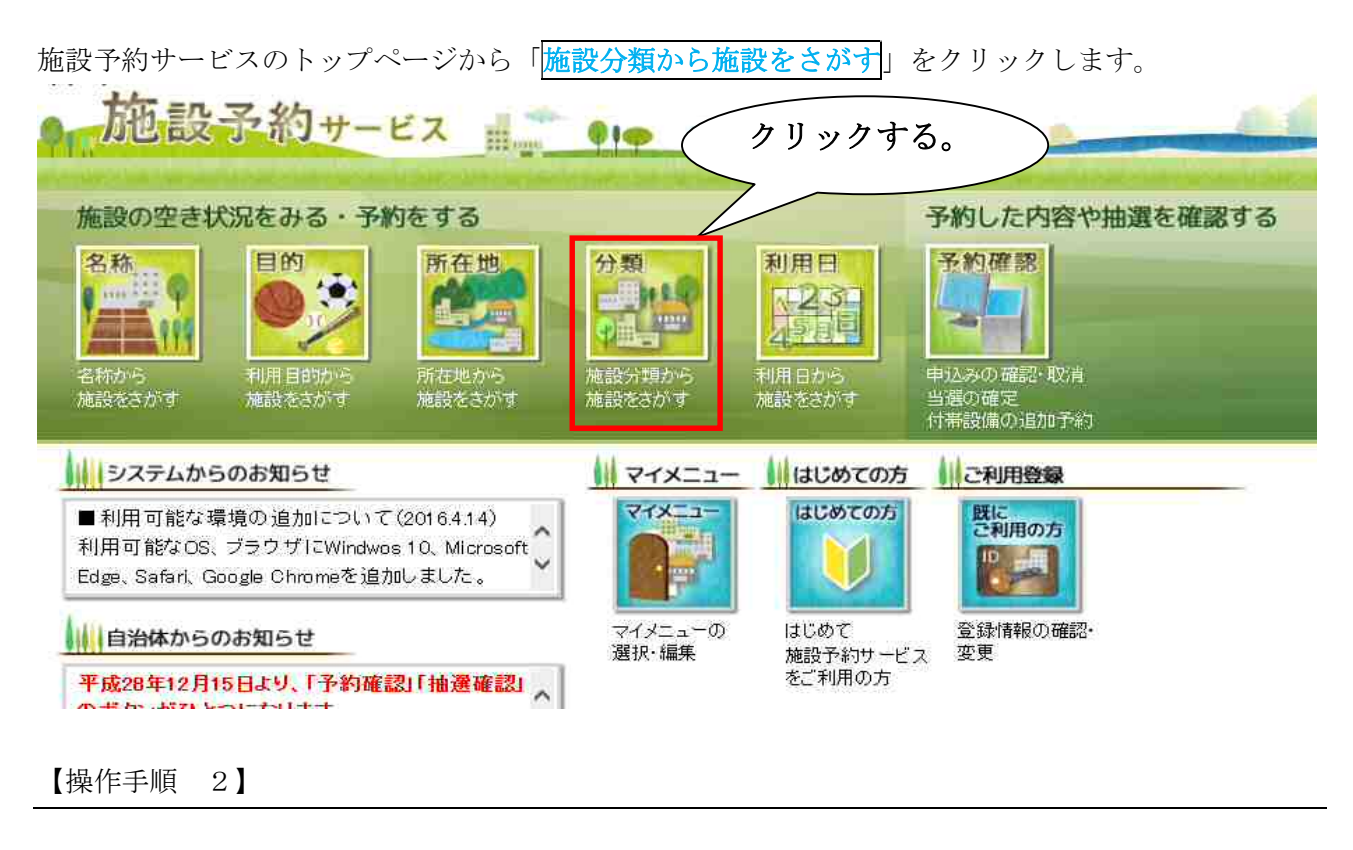

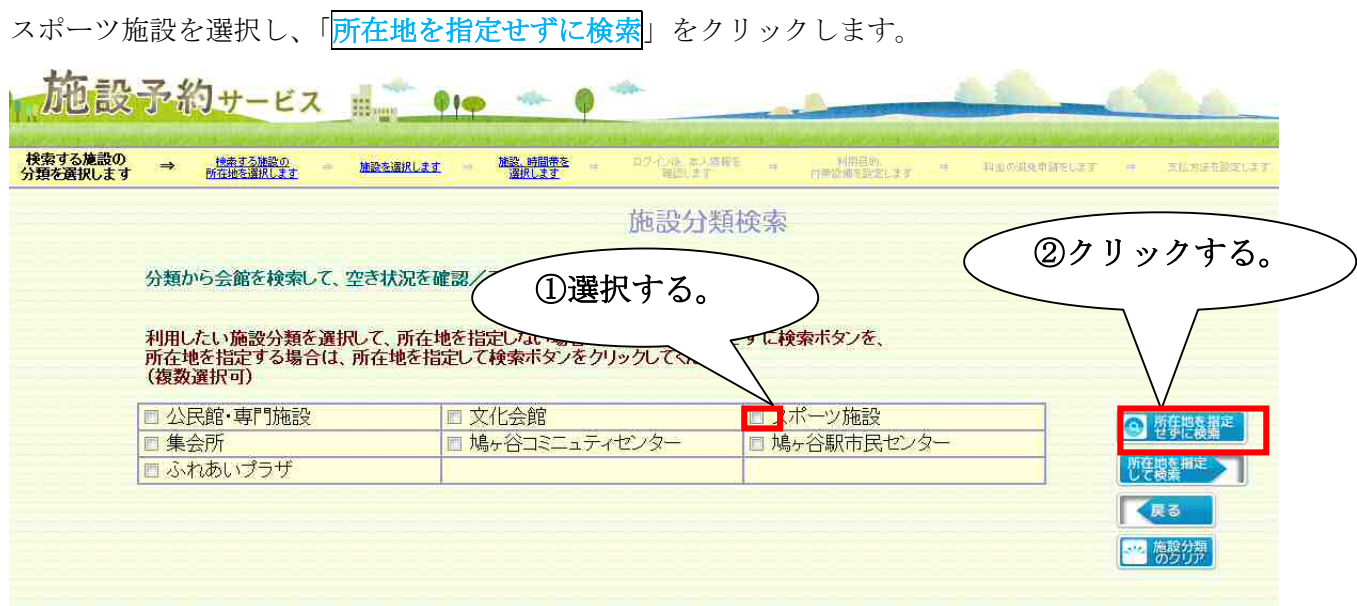

【操作手順 3】

利用したい施設の「抽選」をクリックします。

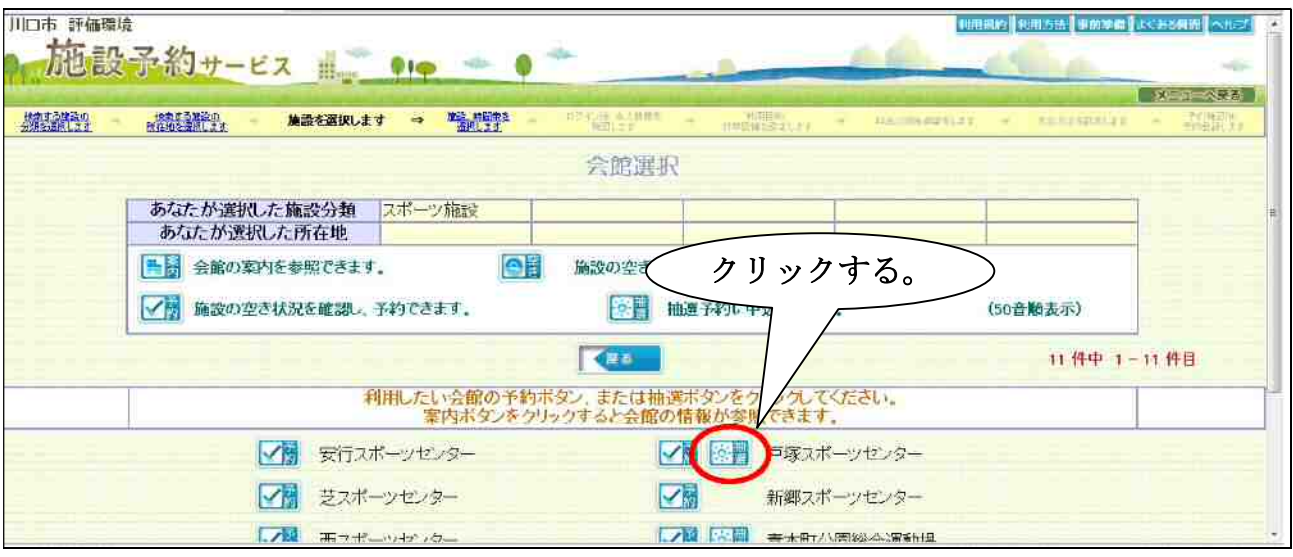

【操作手順 4】

選択した施設の抽選予約状況が表示されます。

利用したい月日、時間帯及び施設の「抽選」を選択します。

※施設によっては「<mark>抽選</mark>」をクリックすると面施設予約選択処理画面が表示されます。

「<mark>抽選</mark>」を選択すると、表示が<sup>お</sup>選に変わります。

選択に間違いがなければ「<mark>次へ</mark>」をクリックします。

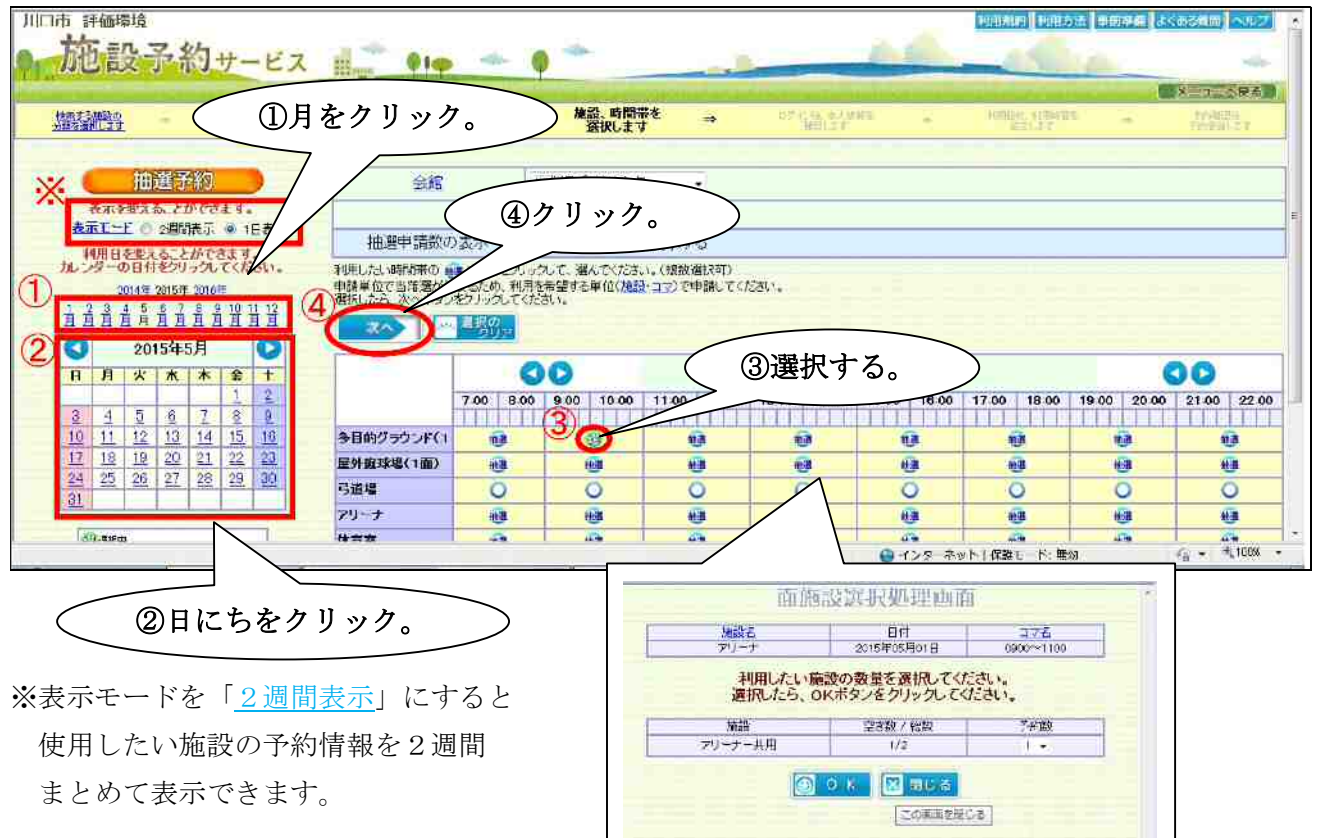

利用者 ID (11 桁) とパスワードを入力し、「OK」をクリックします。

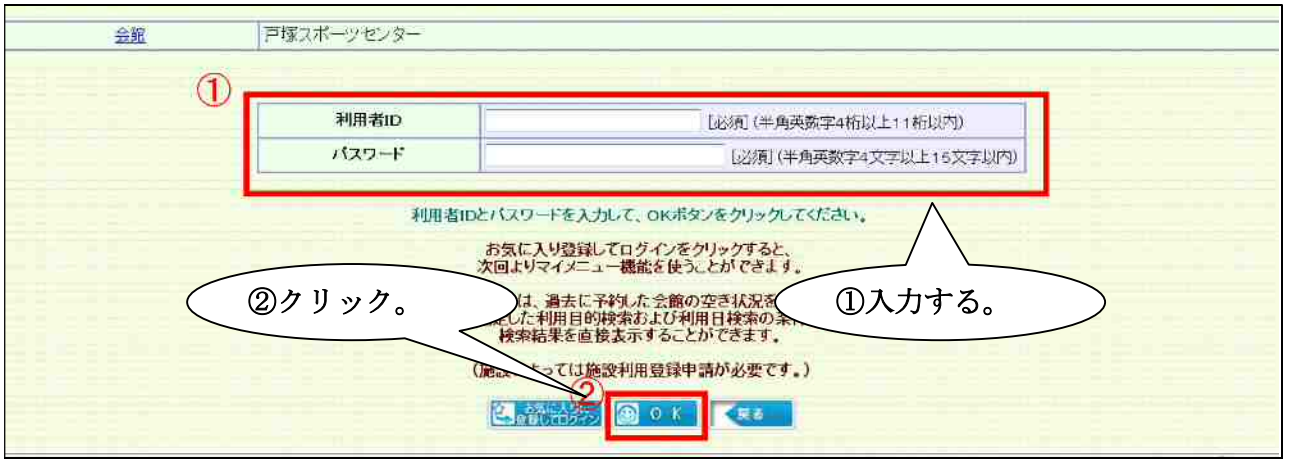

【操作手順 6】

利用者情報が表示されますので、責任者、責任者メールアドレス等を必要に応じて変更し、「次へ」を クリックします。

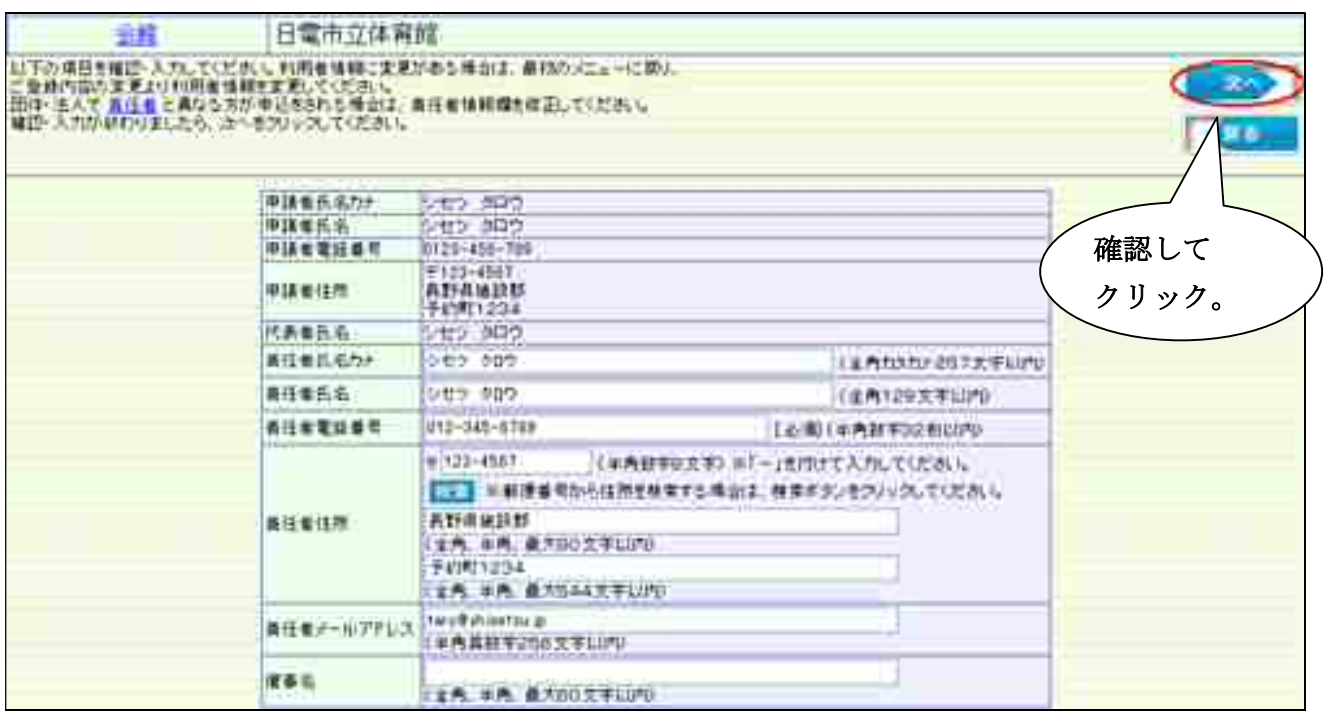

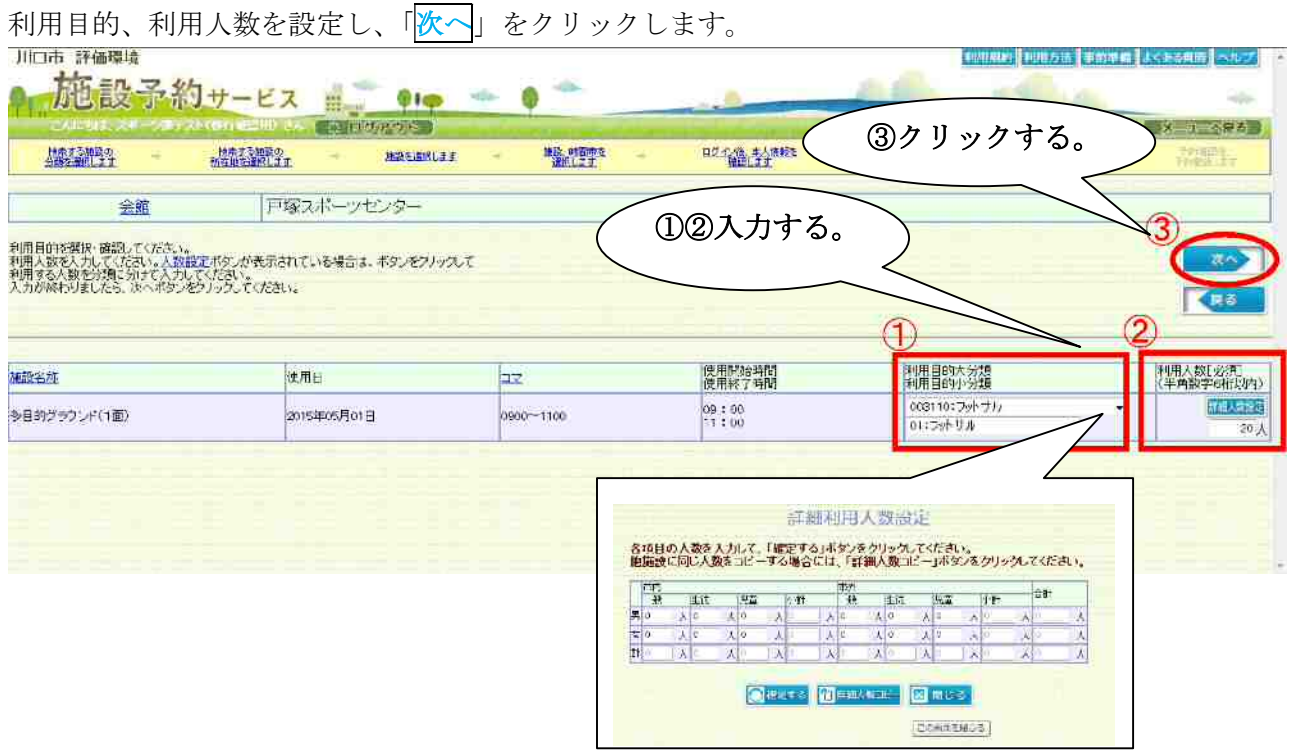

【操作手順 8】

予約内容を確認し、「<mark>抽選予約</mark>」をクリックします。

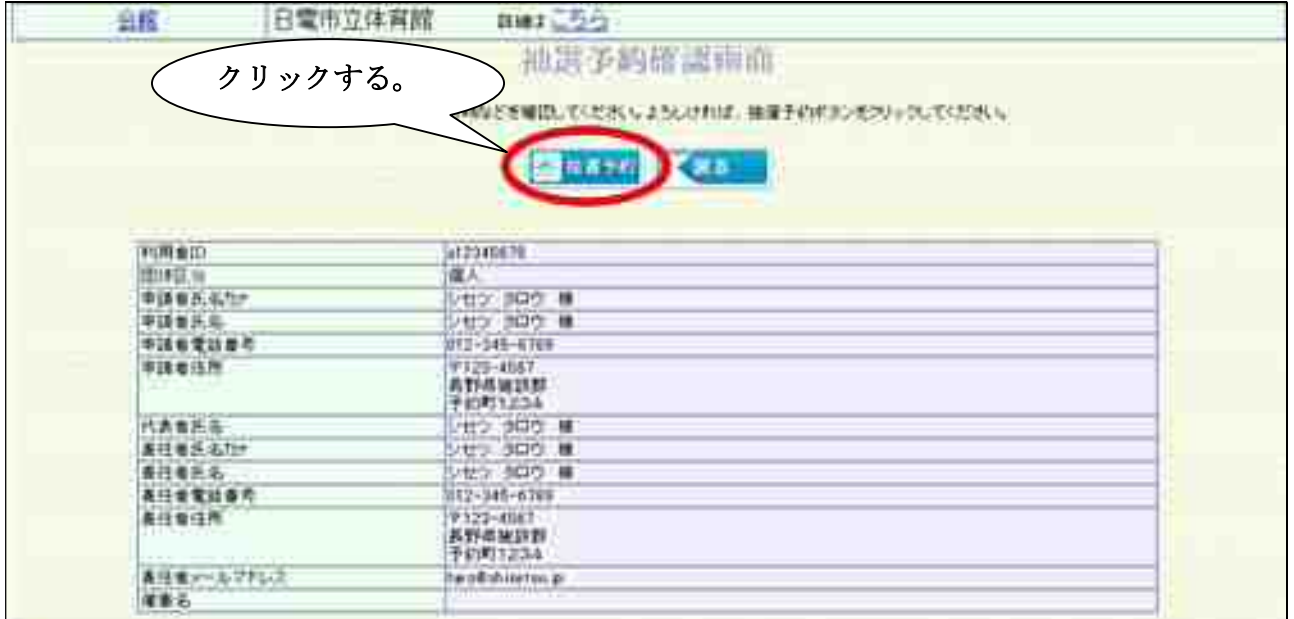

#### 【操作手順 9】

受付が完了し、抽選申請番号が表示されます。

番号を控え、予約申し込みは終了です。

終了する方は、「閉じる」ボタンをクリックしてください。

統けて予約する方は「戻る」ボタンをクリックしてください。

お気に入りに登録することで、トップページのマイメニューから施設検索を行うことなく、施設の予約 画面に移動することができるようになります。便利な機能ですので是非ご活用ください。

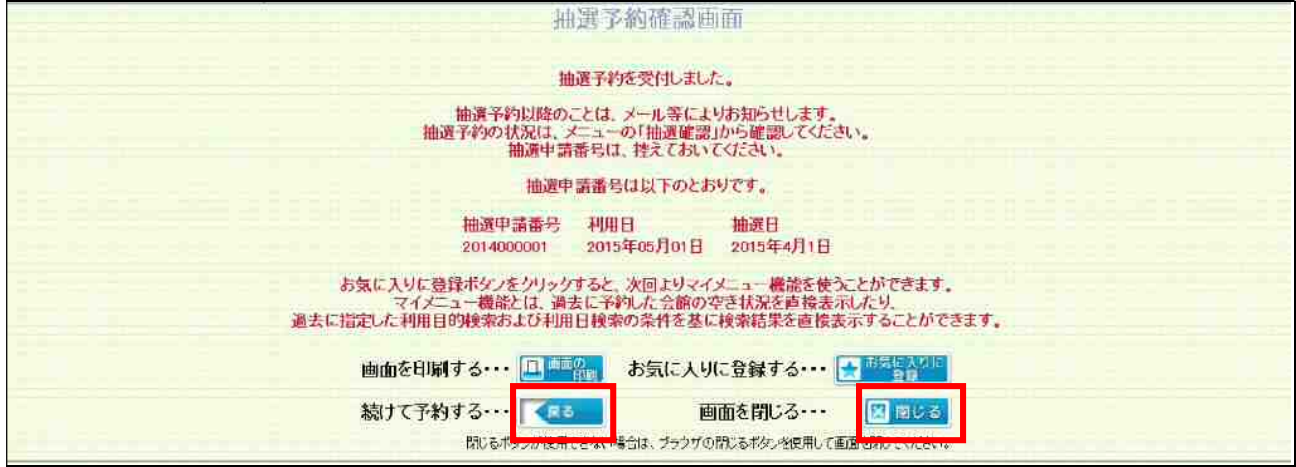

屋内施設の当選者は当選月の末日までに利用施設にて手続き(利用料金の支払い)を行って下さい。 屋外施設の当選者は利用日当日に利用施設にて手続き(利用料金の支払い)を行って下さい。

【ご注意ください】

作業の途中に戻りたくなったら・・・

①画面内にある「戻る」をクリックして、戻りたい作業の画面まで戻る。

②画面上部にある作業状況欄から、戻りたい作業のところをクリックする。

①か②のいずれかの方法で、作業画面をやり直すことが出来ます。

これ以外の方法で戻るとシステムが不安定になってしまうため、行わないようにしてください。

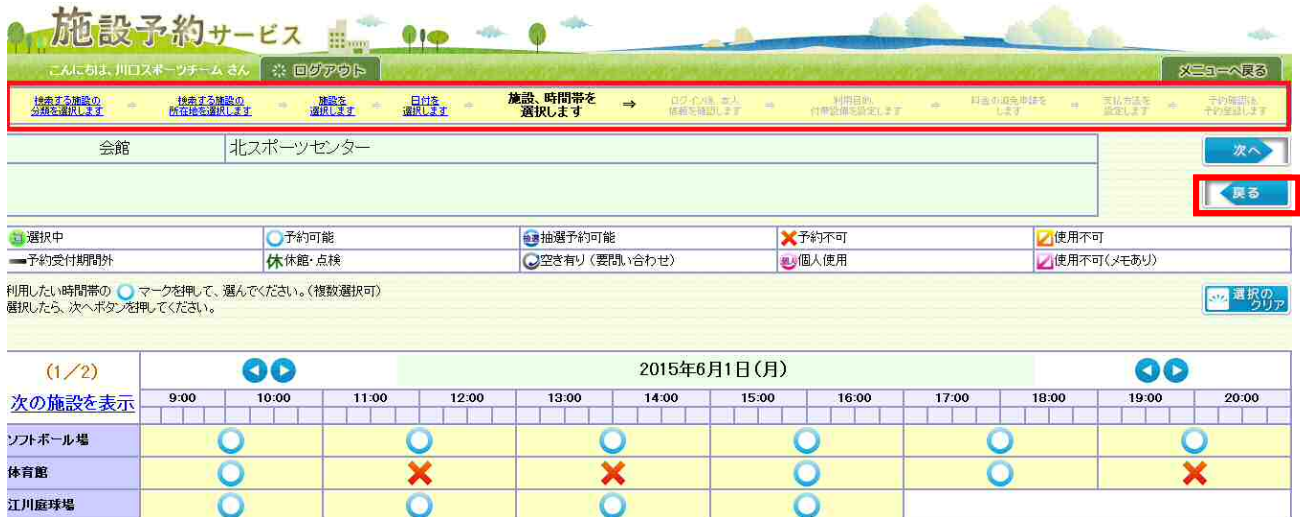

# 2. 先着予約について

申込期間は、施設を利用したい日の属する月の1ヶ月前の 1日9時から当日利用時間前までとなります。 先着予約の上限は、市内団体は「抽選予約(当選予約)を含め月に8コマ(2時間×8)」までです。 市外団体は「月に4コマ(2時間×4)」までです。

#### 【操作手順 1】

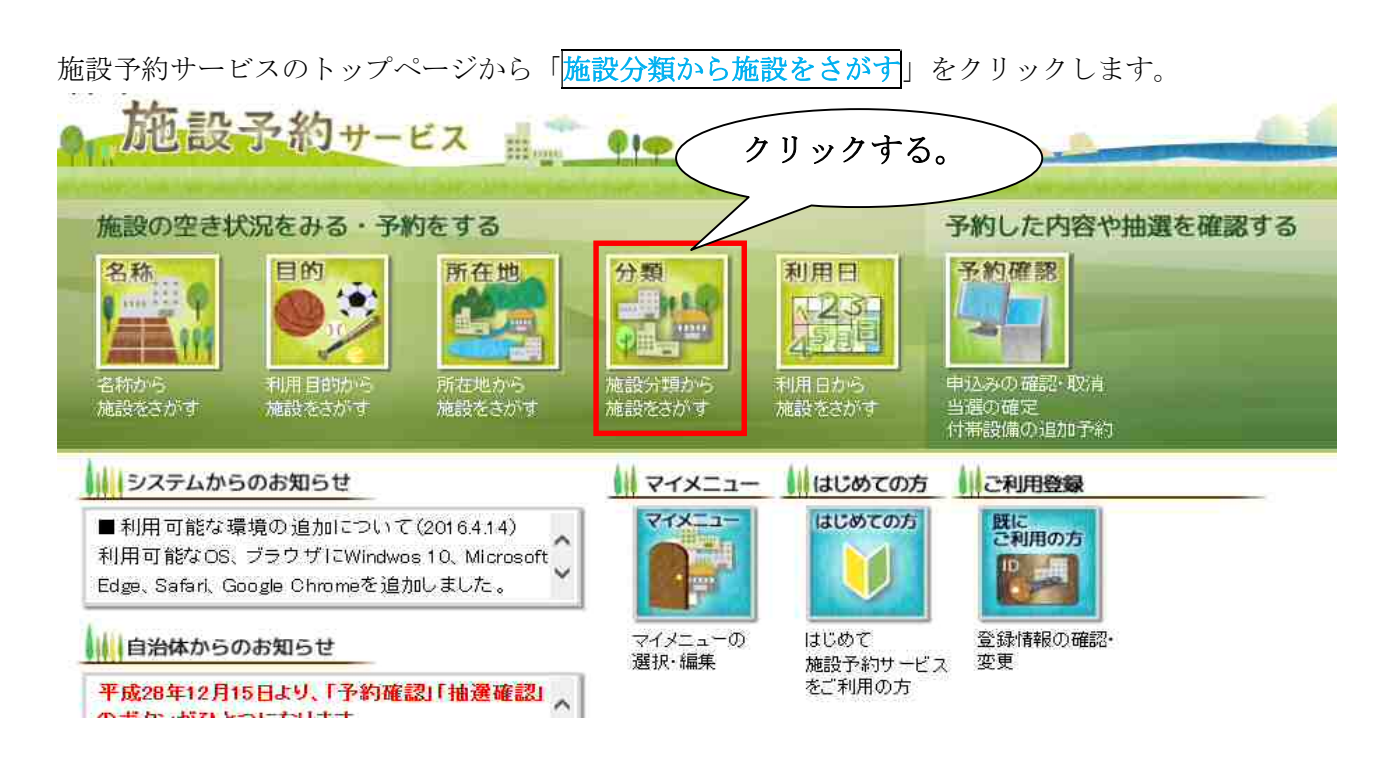

#### 【操作手順 2】

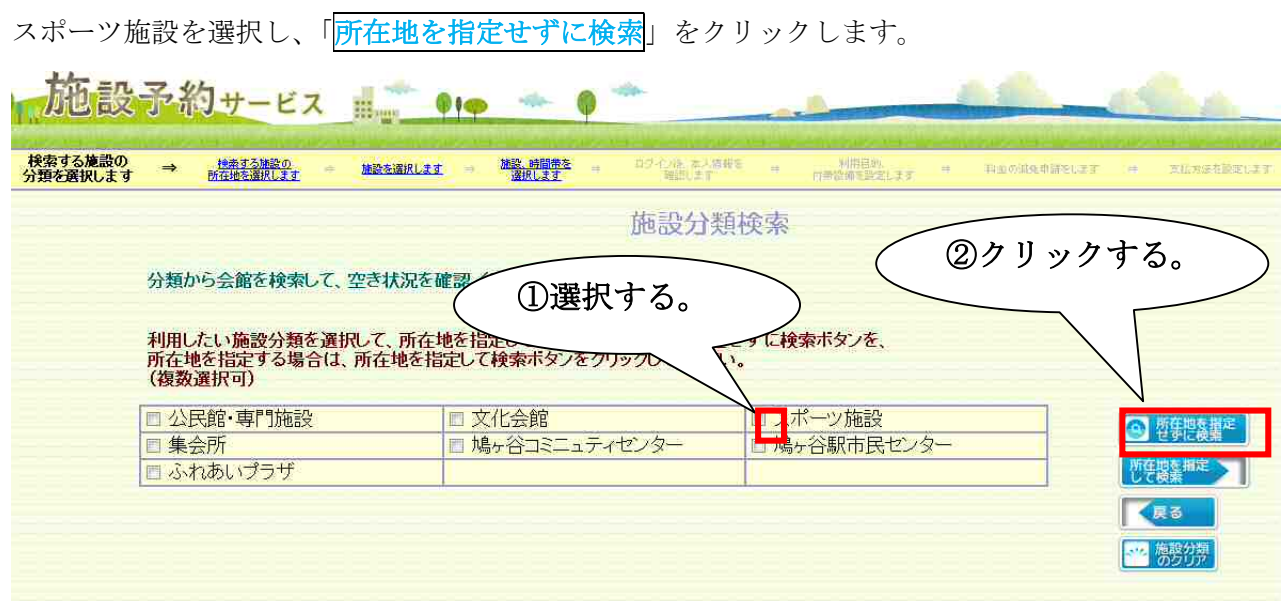

利用したい施設の「予約」をクリックします。

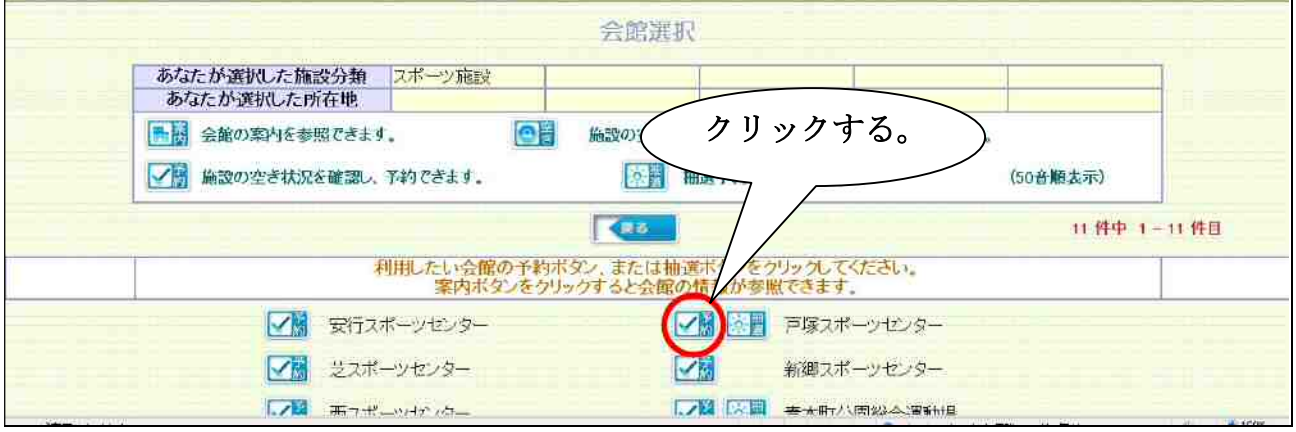

【操作手順 4】

選択した施設の抽選予約状況が表示されます。

利用したい月日、時間帯及び施設の「○」を選択します。

※施設によっては「○」をクリックすると面施設予約選択処理画面が表示されます。

「○」を選択すると、表示が さに変わります。

選択に間違いがなければ「次へ」をクリックします。

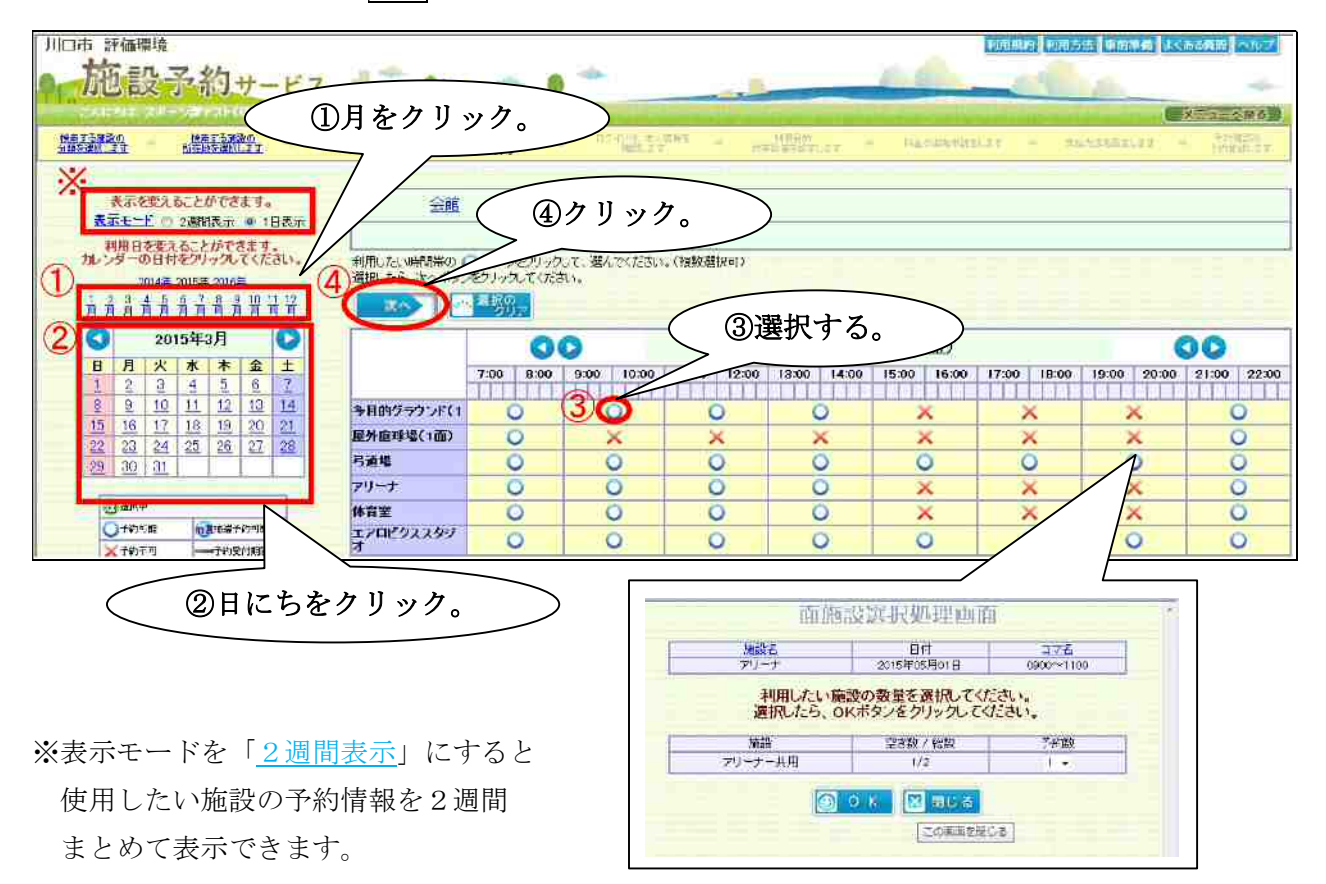

利用者 ID (11 桁) とパスワードを入力し、「OK」をクリックします。

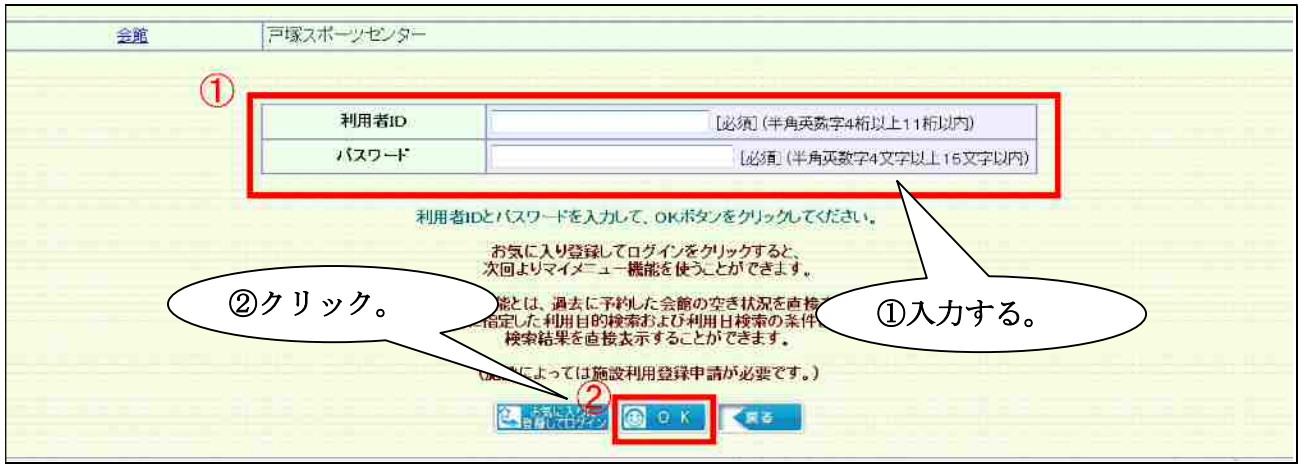

【操作手順 6】

利用者情報が表示されますので、責任者、責任者メールアドレス等を必要に応じて変更し、「次へ」を クリックします。

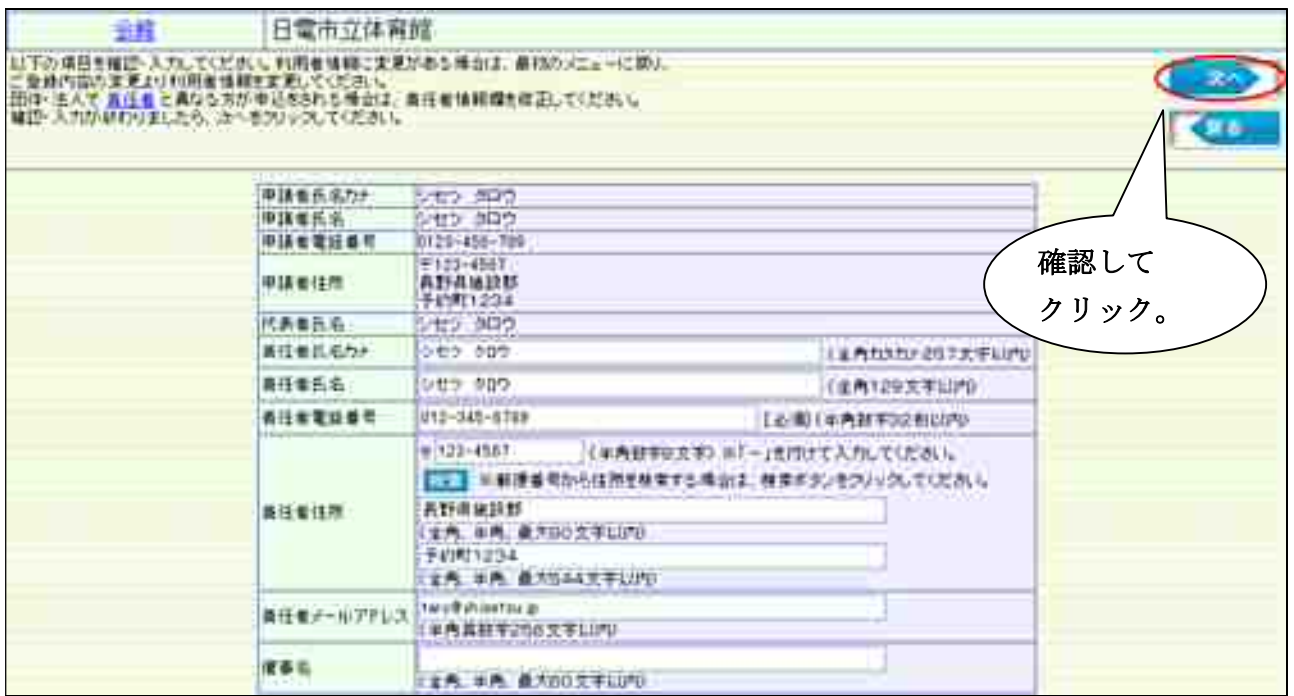

利用目的、利用人数、付帯設備(照明等)を設定し、「次へ」をクリックします。

(照明の利用は1時間単位となっています。使用時間が2時間の場合は数量に「2」を入力してくださ  $V_{\alpha}$ 

川口市 評価環境 |利用規約| 利用方法 | 亜前字質 | よくある残留 | ヘルフ 施設予約サービス == 010 G) **CONDUCTION**  $\overline{a}$  of  $\overline{b}$ ④クリックする。 利用目的、<br>付帯設備を設定します 精热率 #無理學 **NSSERL27** 精理率 ログイン語 書会資産業 戸塚スポーツヤンター 全國 - 利用目的応援限・確認」<br>利用日的応援限・確認してください。<br>利用さなん物を分割しているいような人気を持ちますことでいる場合は、ボタンをクリックして<br>利用する人物を分割し付けていていることでは利害強情を護るボタンが表示されます。<br>付帯短縮を予約したら、次~ボタンをクリックしてください。<br>入力が多わりましたら、次~ボタンをクリックしてください。<br>入力が多わりましたら、次~ボタンをクリックしてください。 ①②③入力する。 T 使用開始時間 翻開大湖 利用人数[ e用] **THEMANY** 神经名称 位用日  $\overline{\mathbf{x}}$ 1#206 008110; フットサル **TALANTY** 多目的グラフンド(1面) 2015年03月25日 0900~1100  $\frac{139}{11}:00$ 名舞歌 嘛 01:2外サル **NUMBER** 新細利用人数設定 <mark>決定る!)</mark><br>予当的グラフン(1世) <mark>る項目の人数を入力にて、「確定する」ボタンをクリックしてください。</mark><br>胞臓数に同じ人数をコピーする場合には、「詳細人数コピー」ボタンをクリックしてください。 **IED** actor 行業設備分類 | 14:55  $\begin{array}{c}\n\text{if it} \\
\lambda c \\
\lambda \end{array}$  $\begin{array}{c}\n\text{and} \\
\sqrt{6} \\
\hline\n\sqrt{6} \\
\hline\n\sqrt{6} \\
\hline\n\sqrt{6} \\
\hline\n\sqrt{14} \\
\hline\n\sqrt{14} \\
\hline\n\sqrt{14} \\
\hline\n\sqrt{14} \\
\hline\n\sqrt{14} \\
\hline\n\sqrt{14} \\
\hline\n\sqrt{14} \\
\hline\n\sqrt{14} \\
\hline\n\sqrt{14} \\
\hline\n\sqrt{14} \\
\hline\n\sqrt{14} \\
\hline\n\sqrt{14} \\
\hline\n\sqrt{14} \\
\hline\n\sqrt{14} \\
\hline\n\sqrt{14} \\
\hline\n\$  $\begin{array}{c} 10 \\ 10 \\ 1 \end{array}$ nataeri diricit. 25 經想  $\frac{1}{\pi}$  $\begin{array}{c} |A| \in \\ |X| \end{array}$ 入位 **他の解説に取締をもと一年後2011年(第17) CB**yGalf 利用可能与付带盘器 **OBLES DEMANDE BINCE** - 表示単位 内帯建築分類 を通んでびきい。<br>必要な付帯機構 の数量・時間を入力してなきい。<br>もし、胸の病態に起用が付帯機構が必要であれば、<br>特帯機構のコピーポタンをクリッグしてはさい。  $[56603623]$ 入力が終わりましたら、付帯性機動車程定ボタンをグリックしてください。 - <del>1991</del><br>- 1992年 - 1993年 - 1993年 - 1993年 - 1993年 - 1993年<br>- 1993年 - 1993年 - 1993年 - 1993年 - 1993年 - 1993年 - 1993年 - 1993年 - 1993年 - 1993年 - 1993年 - 1993年 - 1993年 - 1993年

【操作手順 8】

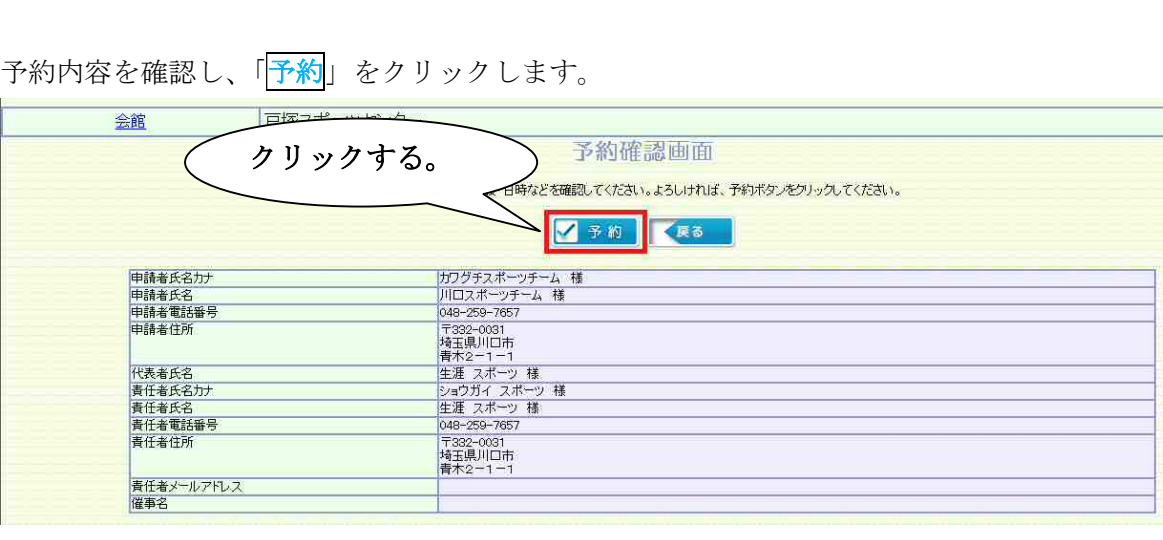

受付が完了し、予約申請番号が表示されます。

番号を控え、予約申し込みは終了です。

終了する方は、「閉じる」ボタンをクリックしてください。

続けて予約する方は「<mark>戻る</mark>」ボタンをクリックしてください。

お気に入りに登録することで、トップページのマイメニューから施設検索を行うことなく、施設の予約 画面に移動することができるようになります。便利な機能ですので是非ご活用ください。

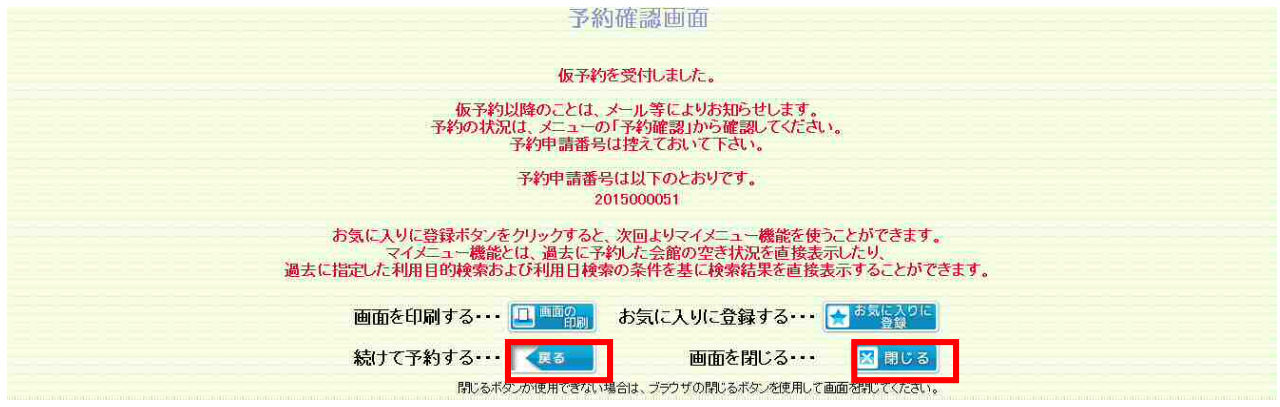

屋内施設の当選者は利用日までに利用施設にて手続き(利用料金の支払い)を行って下さい。 屋外施設の当選者は利用日当日に利用施設にて手続き(利用料金の支払い)を行って下さい。

【ご注意ください】

作業の途中に戻りたくなったら・・・

①画面内にある「戻る」をクリックして、戻りたい作業の画面まで戻る。

②画面上部にある作業状況欄から、戻りたい作業のところをクリックする。

①か②のいずれかの方法で、作業画面をやり直すことが出来ます。

これ以外の方法で戻るとシステムが不安定になってしまうため、行わないようにしてください。

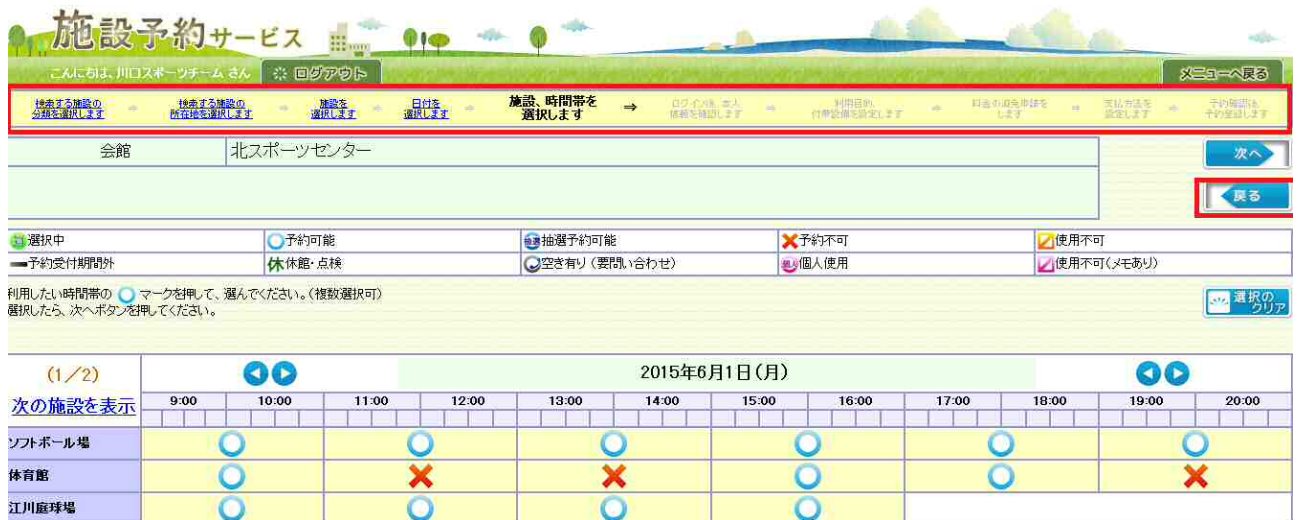

# 3.予約の確認について

申し込みを行った先着予約や抽選予約の内容について確認します。

#### 【操作手順 1】

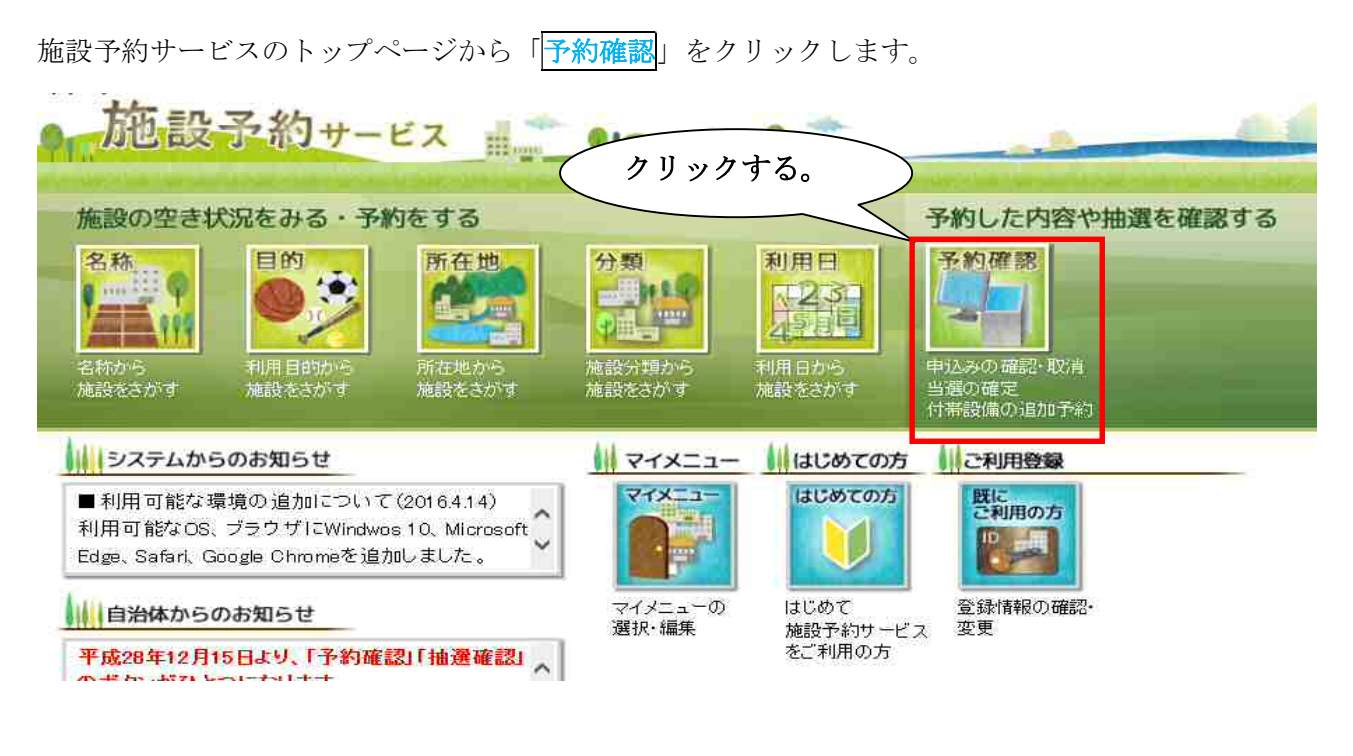

#### 【操作手順 2】

利用日の範囲、検索したい予約・抽選の条件、表示順序を選択し、利用者 ID、パスワードを入力しま す。その後、「検索」をクリックします。

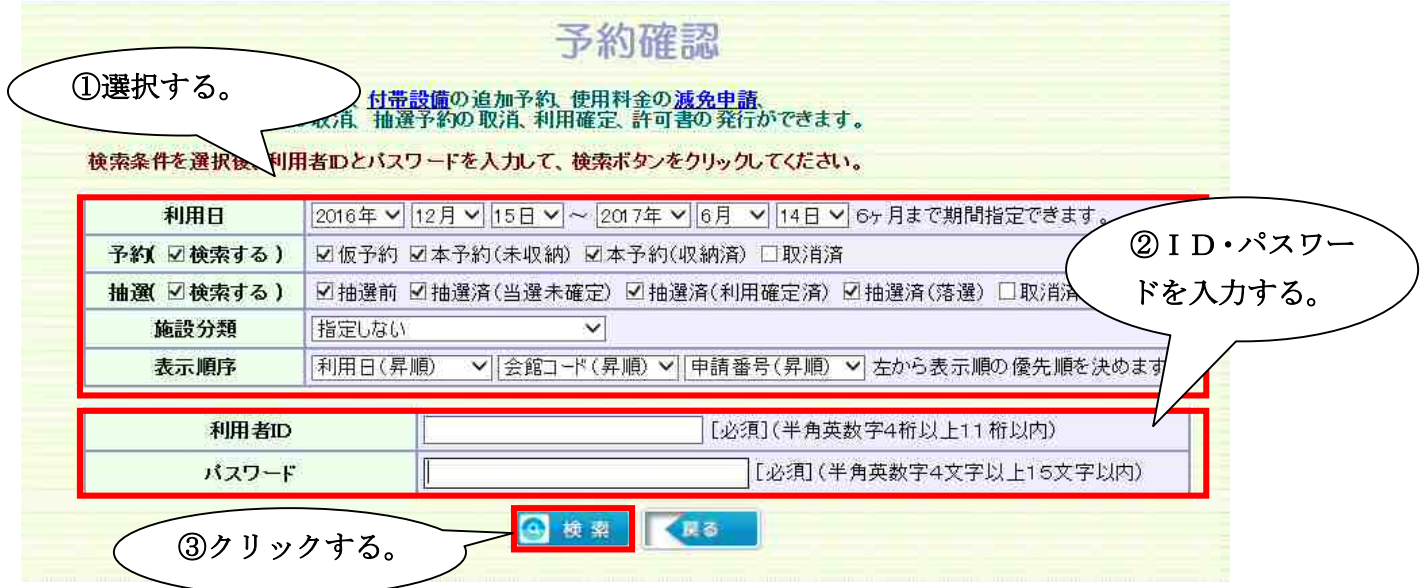

検索条件で入力した利用日の範囲内の予約状況・抽選予約状況が表示されます。

区分には予約情報の場合は「予約」、抽選申請情報の場合は「抽選(抽選の状態)」と表示されます。 「予約申請番号」をクリックすると、内容を確認することができます。

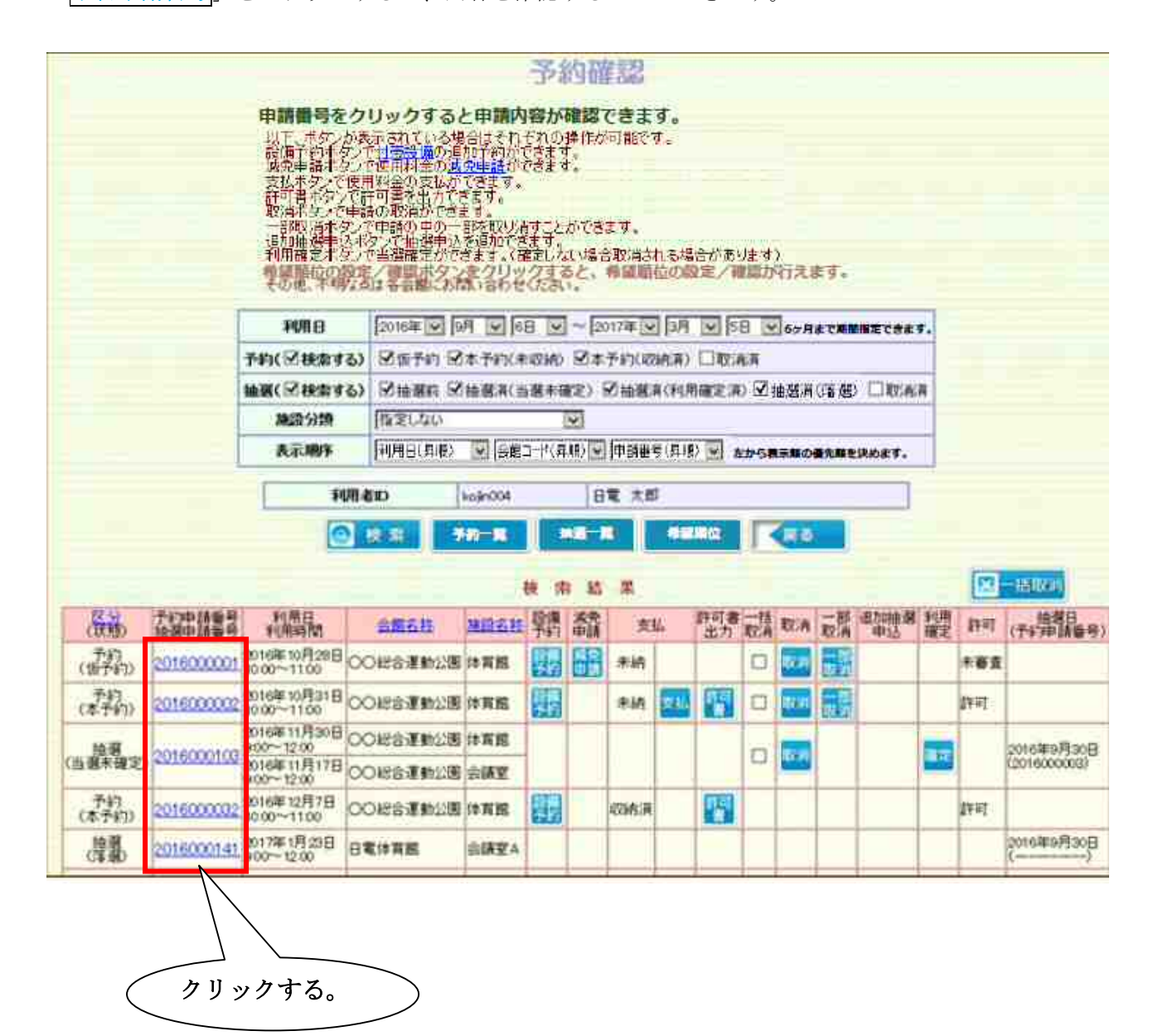

# 4.予約の取消について

【操作手順 1】

「3.予約の確認について」の手順に従い、予約状況の検索結果を表示します。 予約を取り消すには、「取消」をクリックします。

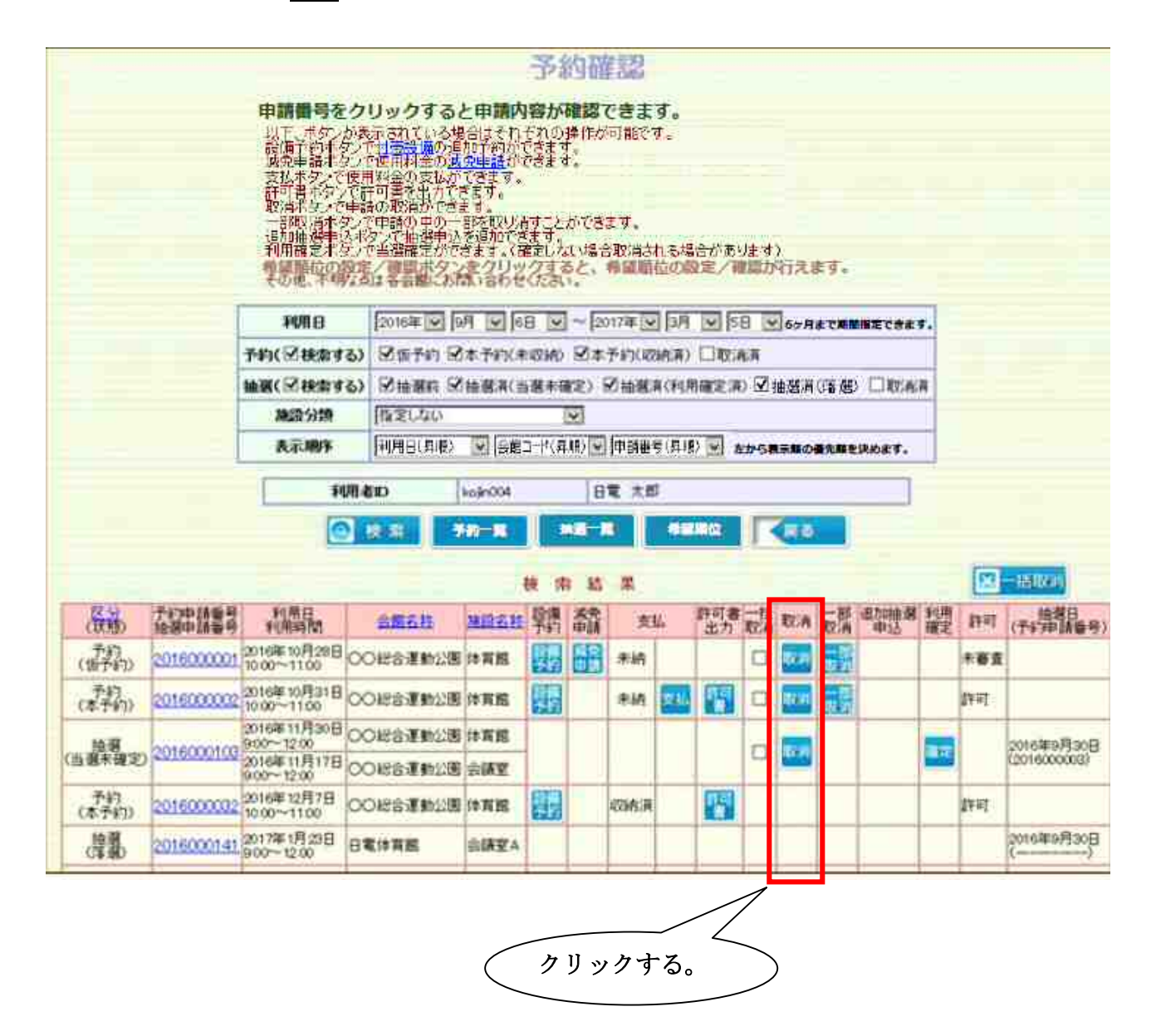

5.マイメニューについて

お気に入り登録した施設の予約画面へ直接遷移することができます。

【操作手順 1】

「マイメニュー」をクリックします。

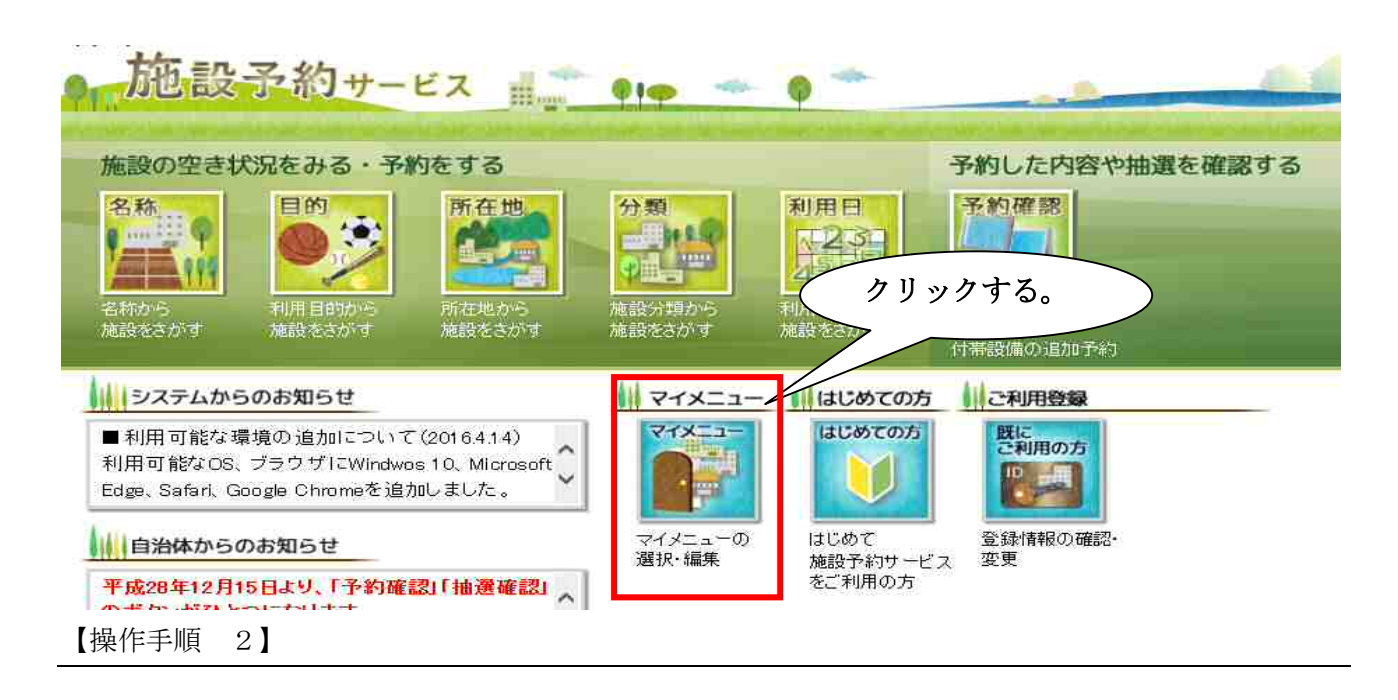

利用者 ID (11 桁) とパスワードを入力し、「OK」をクリックします。

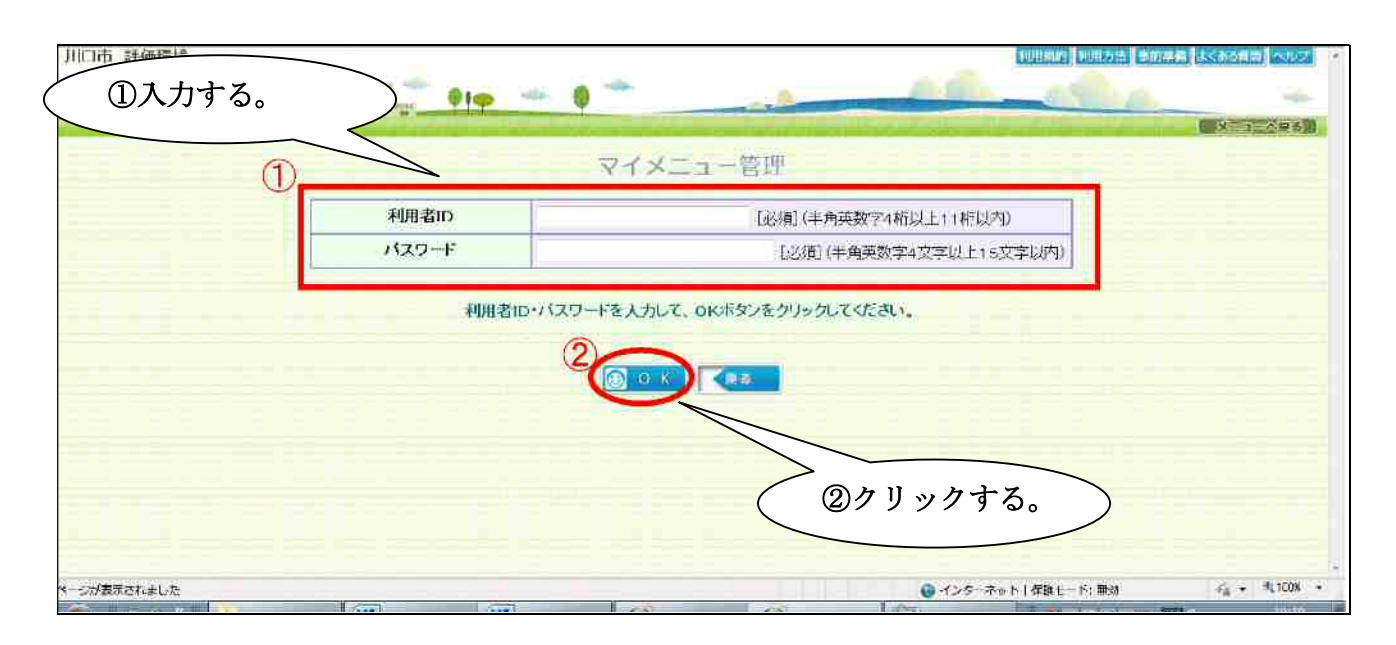

お気に入り登録した施設の右側にあるボタンの説明です。

「<mark>選択</mark>」をクリックすると、予約画面へ遷移します。

「名称変更」をクリックすると、お気に入り名を任意の名前に変更できます。

「削除」をクリックすると、お気に入りを削除できます。

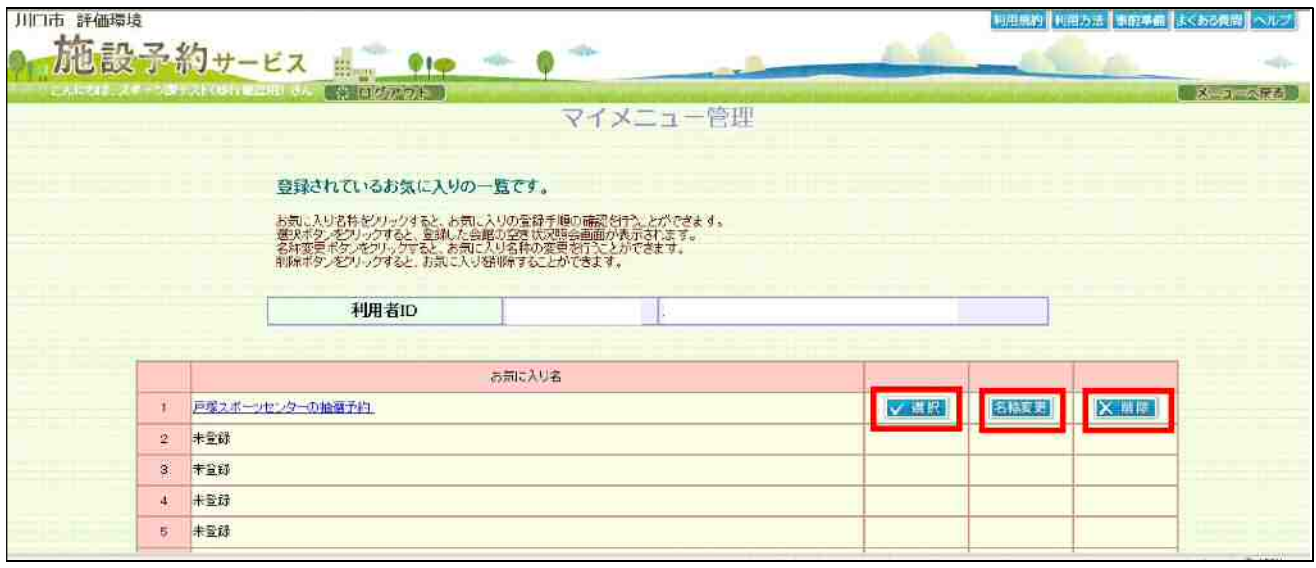